## Skype

Jeśli masz już program "Skype" na komputerze przejdź do punktu 4, a jeśli jesteś zalogowany to przejdź do punktu 5.

1. Wchodzimy na https://www.skype.com/pl/

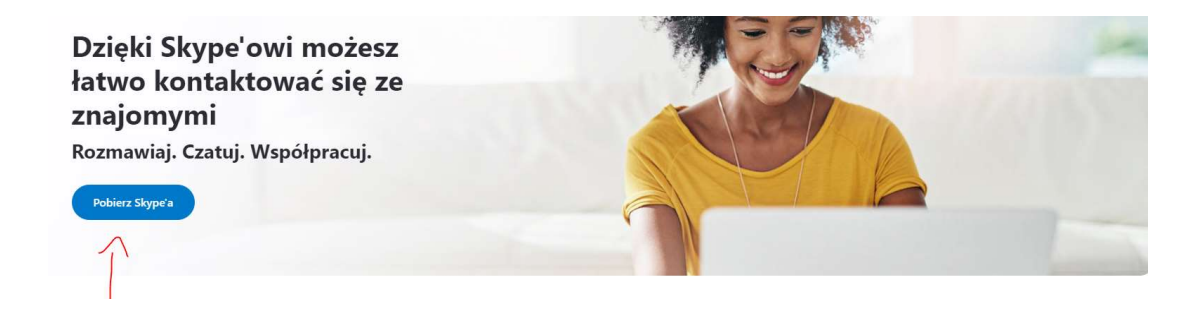

2. Naciskamy "Pobierz Skype"

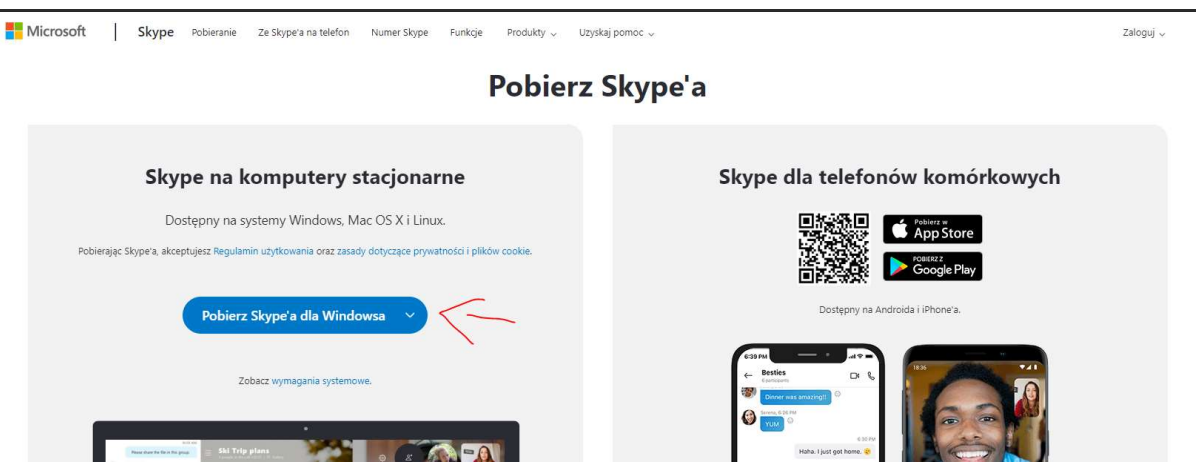

3. Naciskamy "Pobierz Skype'a dla Windows"

W zależności od przeglądarki, na dole okna powinien ukazać się pasek o postępowaniu pobierania, jeśli wyświetli się informacja "czy zapisać ten plik?" należy nacisnąć "zapisz" bądź "otwórz"

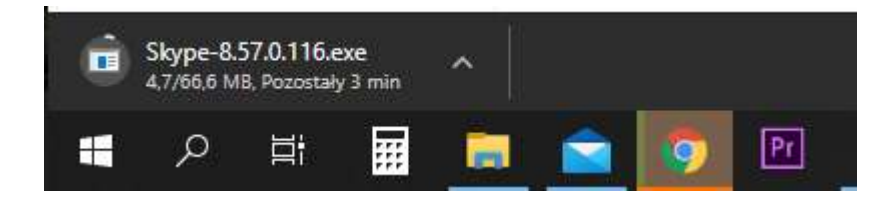

4. Po zakończonym pobieraniu przechodzimy do instalacji programu. Przez następne okna nasikamy "tak", "dalej", "instaluj' aż to otwarcia okna Skype

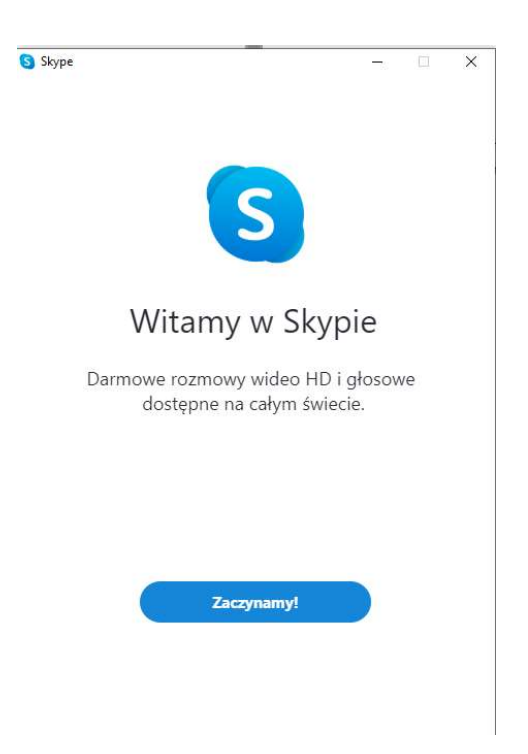

Następnie logujemy się, w przypadku kiedy jest to pierwsze uruchomienie trzeba założyć konto. Wystarczą podstawowe dane, imię i nazwisko oraz adres email.

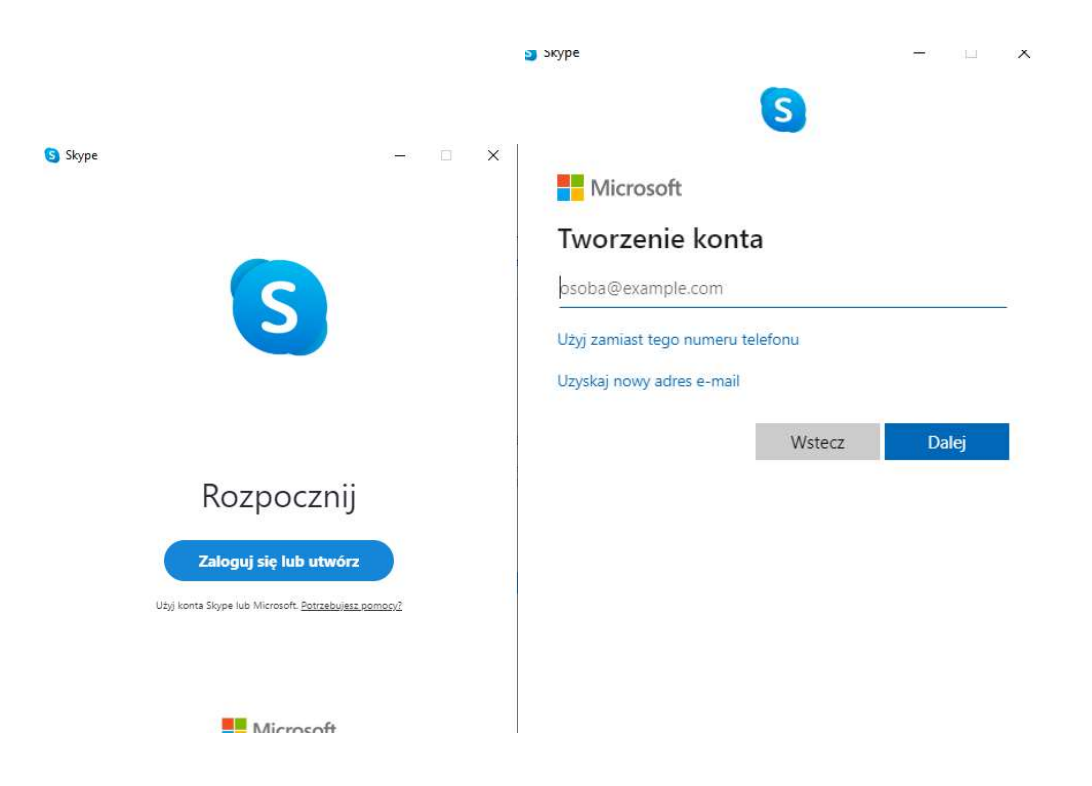

Po założeniu konta i wyskoczy nam oknko o dodanie obrazka profilowego, można to pominąć

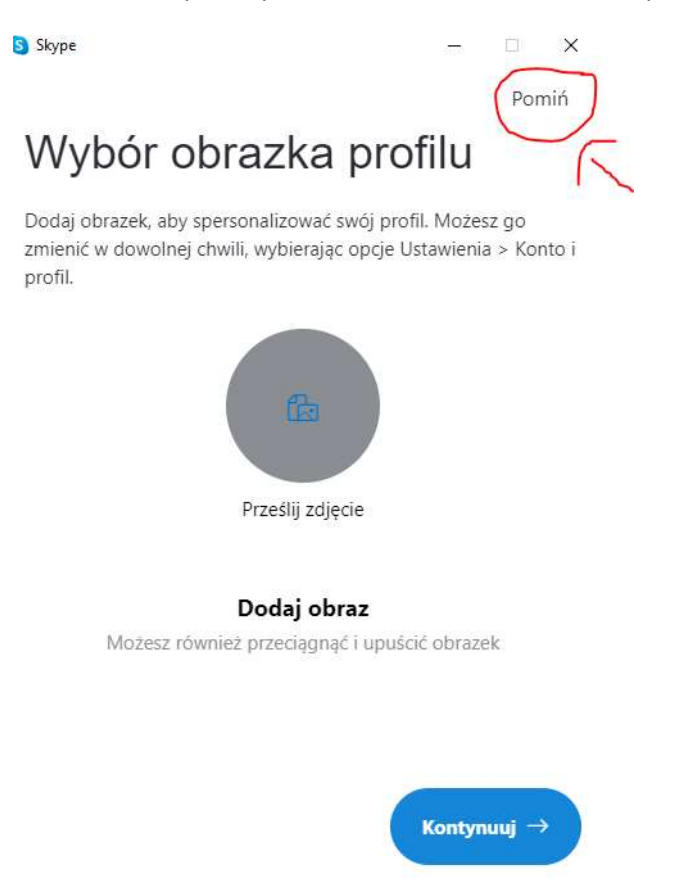

5. W oknie głównym, po lewej stronie wyszukujemy interesujące nas kontakty:

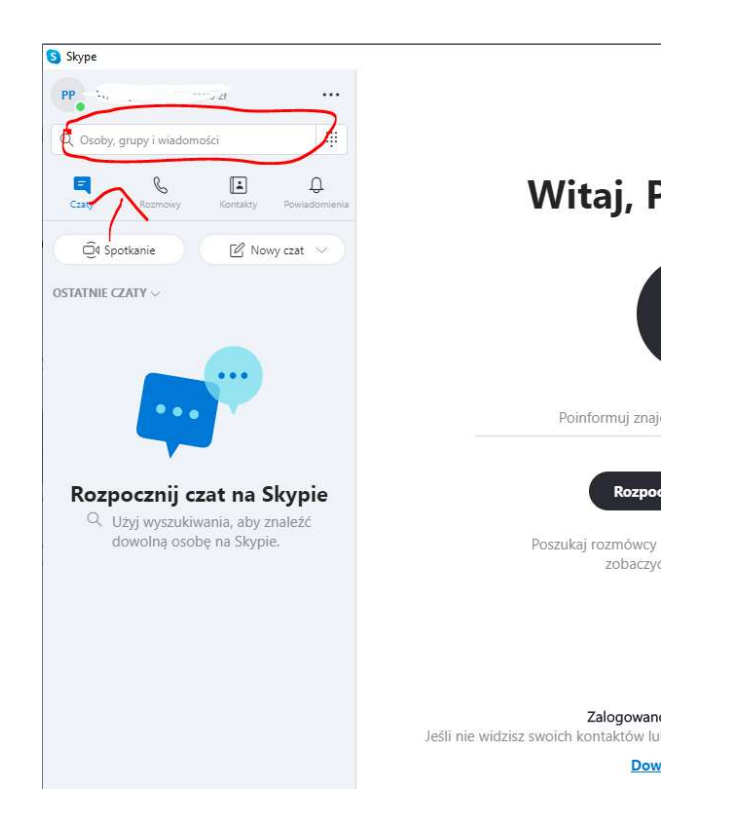